# $N|V|5$  GEOSPATIAL

## ENVI5.4.0/IDL8.6.0 から ENVI5.6.3/IDL8.8.3 を新ライセンス システムに対応させるためのパッチファイルについて

#### はじめに

2023 年 5 月末をもってライセンス管理システムが新しいものに更新されます。

現在 ENVI5.4.0/IDL8.6.0 から ENVI5.6.3/IDL8.8.3 までのバージョンをご利用中のお客 様は、現時点で使用している製品バージョンを維持したまま、ライセンスシステムのみを新 しいものに更新することが可能です。この新ライセンスシステムに対応するためには、新バ ージョンのリリースとともに提供されるパッチファイルの適用が必要となります。

なお、この更新を直近に実施しない場合でも、現在使用している製品がご利用できなくな ることはありません。しかしながら、マシントラブルによるマシン変更に関しては、ご利用 中のライセンスシステムへの復帰操作はできなくなります。そのため、新ライセンスシステ ムへの移行を、可能な限り早急に実施いただくことを推奨しております。

#### 操作の事前準備

新ライセンスシステムへの切り替えに先立ち、現在の認証状況を確認してください。ライ センスが認証されているマシン(マシン固定ライセンスであればその認証端末、フローティ ングライセンスであればサーバ機)にて、以下に記述されている操作を実施し、現在認証さ れているライセンスのメンテナンス番号や端末情報を取得し、保存してください。こちらの 情報は、問題発生時に弊社で状況を確認するため必要となります。

【現在認証されているライセンス情報および端末情報の取得手順】

- 1. L3Harris Licenses Administrator を起動し、View Licenses ボタンを押下します。
- 2. (フローティングライセンスを使用していて、この操作をサーバ機で実施している場 合)Use License Server ボタンを押下し、server に localhost、Port に 7070 を設定し Connect ボタンを押下し接続します。
- 3. View Licenses ボタンを押下します。
- 4. 認証されているライセンスが表示されることを確認し、Save to File ボタンを押下して テキスト形式でライセンス情報を保存します。
- 5. View Log ボタンを押下します。
- 6. 操作している端末情報が表示されることを確認し、Save to File ボタンを押下して、先ほ どの 4 の操作で保存したものとは別のファイル名で保存します。

※GUI による操作が難しい環境、または、コマンドラインでの操作をご希望のお客様につ いては、手順を案内致しますので、弊社サポート(support\_jp@NV5.com )までご連絡くだ さい。

なお、この切り替え操作では、端末にファイルとして保持されている認証ライセンス情報 を使用します。そのため、この操作に先立ち、ライセンスの解除(Deactivate)を行わないよ うご注意ください。また、現在フローティングライセンスで使用しており Flexnet License Server がインストールされている環境の場合でも、このアプリケーションの事前のアンイ ンストールやサービスの停止操作は行わないでください。

#### パッチのダウンロードと適用

ENVI5.4.0/IDL8.6.0 から ENVI5.6.3/IDL8.8.3 のバージョンでは、ライセンス管理アプ リケーションとして「L3Harris License Administrator」というツールが同梱されています。 このアプリケーションを新ライセンスシステムに対応したもの(以下 License Administrator)に更新するためのパッチファイルが、製品ダウンロードサイトにて配布され ております。このページへのアクセス方法については、別紙『製品ダウンロードサイトにつ いて』をご確認ください。こちらの資料[は弊社ホームページよ](https://www.nv5geospatialsoftware.co.jp/)り入手が可能です。

#### Windows 環境でご利用の場合

Windows 環境でご利用の場合、製品ダウンロードサイトから「setupl3harris\_nextgen\_license\_patch202-win.exe」というファイルをダウンロードします。

こちらを管理者権限で実行すると、現在端末にインストールされている ENVI/IDL のバ ージョンが検出されます。 [図](#page-2-0) 1 を参考に新ライセンスシステムに対応させたいバージョン にチェックを入れ、インストールを完了してください。

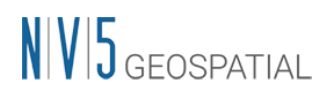

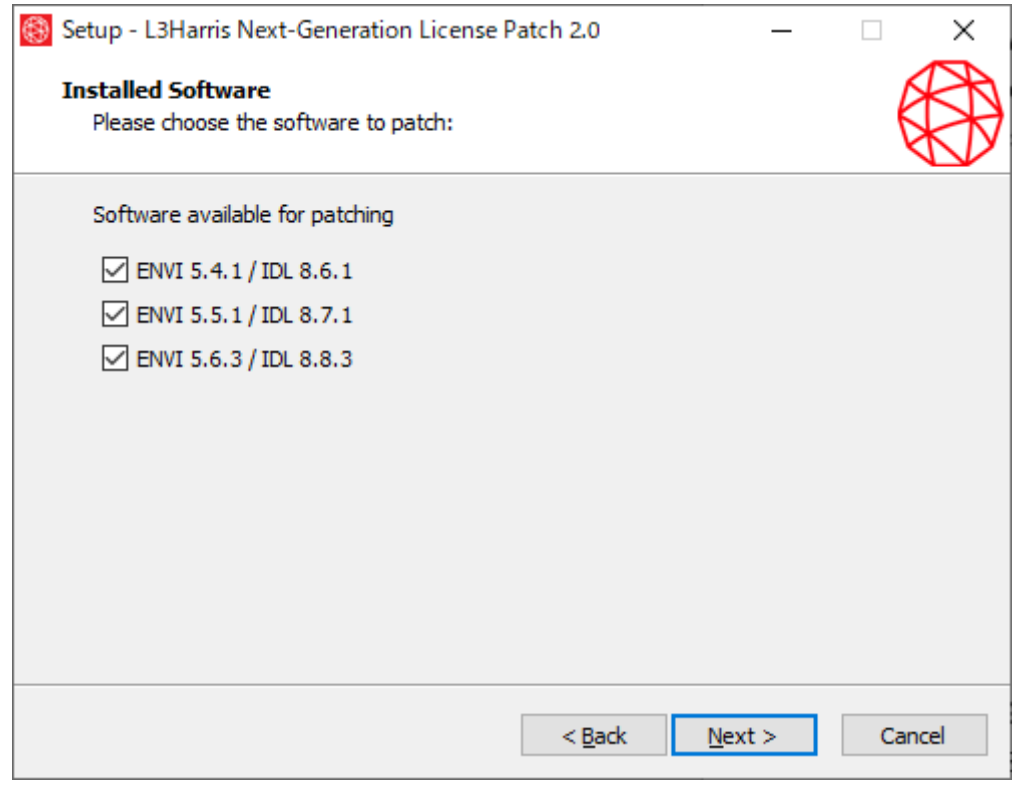

図 1: パッチを適用する対象の選択画面

#### <span id="page-2-0"></span>macOS または Linux 環境でご利用の場合

macOS または Linux 環境でご利用の場合、製品ダウンロードサイトから「setupl3harris\_nextgen\_license\_patch202-unix.tgz」というファイルをダウンロードします。 こちらを展開し、管理者権限で実行します。

```
$ gunzip setup-l3harris_nextgen_license_patch202-unix.tgz
```

```
$ tar -xvf setup-l3harris_nextgen_license_patch202-unix.tar
```
- \$ cd l3harris\_nextgen\_license\_patch202
- \$ sudo ./install\_unix.sh

ライセンス規約が表示されるので Space キーなどで読み進め、同意を求められるので同 意します(y)。

パッチを適用する対象を検出するため、現在の ENVI/IDL のインストールディレクトリ 設定を確認されます。 Linux の場合、通常/usr/local/harris 配下にインストールされている ので、この設定に変更がない場合、Enter キーでデフォルト設定のまま進めてください。

macOS の場合、通常は/Applications/harris 配下にインストールされているので、この箇 所では、自身の端末でのインストールパスを指定し Enter キーを押下してください。

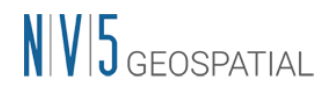

\* Installation Directory

Please enter a directory containing one or more ENVI or IDL installations [/usr/local/harris/]:

現在端末にインストールされている ENVI/IDL のバージョンが検出されます。新ライセ ンスシステムに対応させたいバージョンについて同意し、インストールを完了させてくだ さい。

Apply licensing patch for IDL 8.8.3 [/usr/local/harris/idl88]? (y/n): y /usr/local/harris/id188 patched successfully.

Installation is Complete.

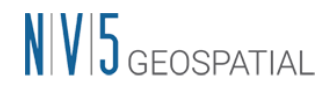

### パッチ適応後の変化について

パッチを適用すると、ライセンス管理ツールである L3Harris License Administrator が新 ライセンスシステムに適応したものに更新されます([図](#page-4-0) 2)。

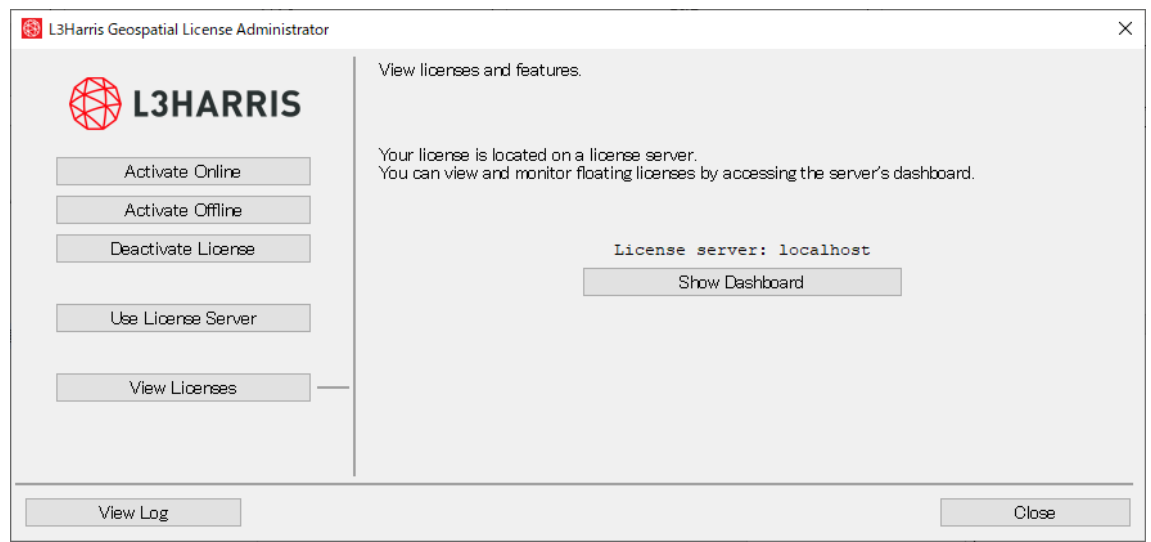

図 2: 更新された L3Harris License Administrator

<span id="page-4-0"></span>この更新された License Administrator の操作については、新ライセンスシステムへの移 行と同時にリリースされた ENVI5.7/IDL8.9 の License Administrator と同様になります。 そのため、具体的なツールの使い方に関しては別紙『ENVI5.7/IDL8.9 インストールガイド』 をご参照ください。こちらについては[、弊社ホームページよ](https://www.nv5geospatialsoftware.co.jp/)り入手が可能です。

ご不明な点等がございましたら、弊社サポート ( support\_jp@NV5.com ) までお問い合 わせください。